## **4-C CACFP MOBILE DEVICE CLAIMING INSTRUCTIONS**

Using the web browser on your phone, go to cacfpnet.com/mobile

**STEP ONE**: Enter your Login (the email address on file with 4-C CACFP) and password. If you do not remember your login or password, contact the 4-C CACFP office.

| CACFP.Net Login |  |
|-----------------|--|
| Login:          |  |
|                 |  |
| Password:       |  |
|                 |  |
|                 |  |
| Login           |  |

**<u>STEP TWO:</u>** Choose the meal to enter data for by clicking "Edit".

| Breakfast                   | Edit |  |
|-----------------------------|------|--|
| AM Snack                    | Edit |  |
| Lunch                       | Edit |  |
| PM Snack                    | Edit |  |
| Dinner                      | Edit |  |
| Eve Snack                   | Edit |  |
| Exit                        |      |  |
| Submit claim for this month |      |  |

<u>Remember:</u> you can't record your meals/snacks until after they are served - if you click too early, you will get a message letting you know what time it can be entered in.

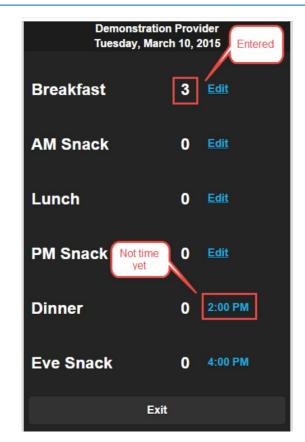

MORE ON BACK

This institution is an equal opportunity provider.

STEP THREE: Click the box in front of each child's name that you are claiming. you can't enter in meals/snacks until after they are served - if you try to enter too early you will get a notice of the earliest time you can enter.

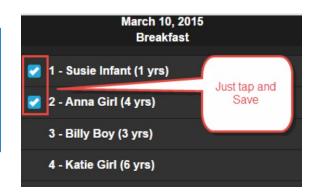

STEP FOUR: Scroll down to enter the menu by clicking the drop down box for each component and then select the item served from the list. Click "save data" when complete.

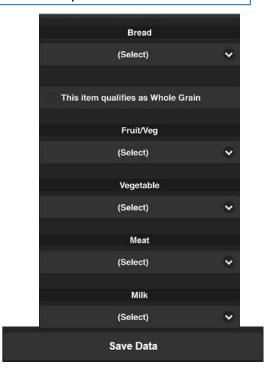

STEP FIVE: Repeat the previous steps for any other meals/snacks you would like to enter for the day or click "Exit" if you are finished. Before submitting your claim at the end of the month, it is highly recommended you log into the full website on a non-mobile device to review your claim entries.

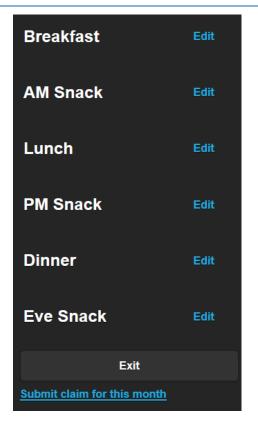

<u>Quick Tip</u>: To make things even easier, save a link to the mobile website on the home screen of your mobile device.